# **AUREON7.1USB**

Bedienungsanleitung Windows XP

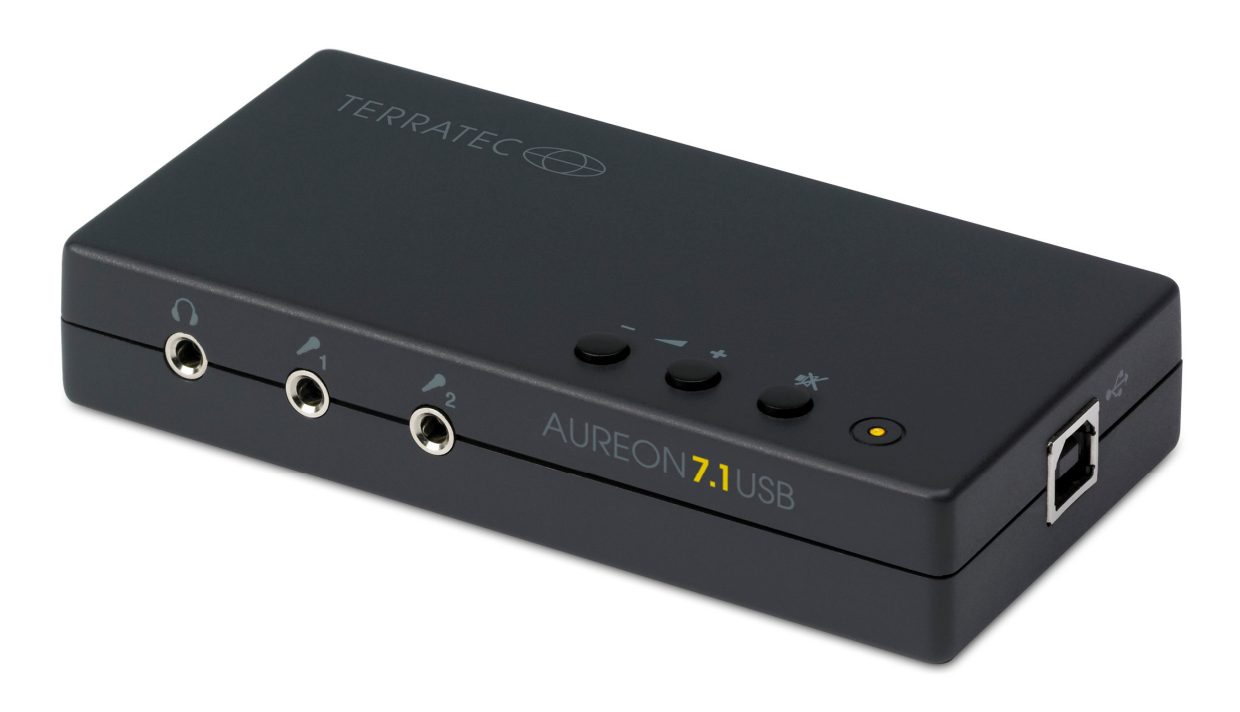

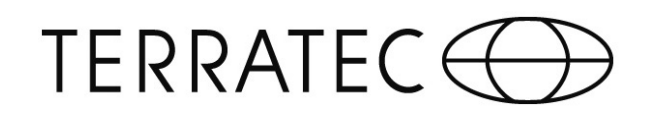

# TERRATEC $\bigoplus$

CE - Erklärung

Wir:

TERRATEC Electronic GmbH · Herrenpfad 38 · D-41334 Nettetal

erklären hiermit, dass das Produkt:

Aureon 7.1 USB

auf das sich diese Erklärung bezieht, mit den folgenden Normen bzw. normativen Dokumenten übereinstimmt:

1. EN55022: 2006

2. EN55024: 1998 + A1: 2001+ A2: 2003

Folgende Betriebsbedingungen und Einsatzumgebungen sind vorauszusetzen:

Wohnbereich, Geschäfts- und Gewerbebereiche sowie Kleinbetriebe

Dieser Erklärung liegt zugrunde:

Prüfbericht(e) des EMV-Prüflaboratoriums

Die Informationen in diesem Dokument können sich jederzeit ohne weitere Vorankündigung ändern und stellen in keiner Weise eine Verpflichtung von Seiten des Verkäufers dar. Keine Garantie oder Darstellung, direkt oder indirekt, wird gegeben in bezug auf Qualität, Eignung oder Aussagekraft für einen bestimmten Einsatz dieses Dokuments. Der Hersteller behält sich das Recht vor, den Inhalt dieses Dokuments oder/und der zugehörigen Produkte jeder Zeit zu ändern, ohne zu einer Benachrichtigung einer Person oder Organisation verpflichtet zu sein. In keinen Fall haftet der Hersteller für Schäden jedweder Art, die aus dem Einsatz, oder der Unfähigkeit, dieses Produkts oder der Dokumentation einzusetzen zu können, erwachsen, selbst wenn die Möglichkeit solcher Schäden bekannt ist. Dieses Dokument enthält Informationen, die dem Urheberecht unterliegen. Alle Rechte sind vorbehalten. Kein Teil oder Auszug dieses Handbuchs darf kopiert oder gesendet werden, in irgendeiner Form, auf keine Art und Weise oder für irgendeinen Zweck, ohne ausdrückliche schriftliche Genehmigung des Urheberrechtsinhabers. Produkt- und Markennamen die in diesem Dokument genannt werden, sind nur für Zwecke der Identifikation. Alle eingetragenen Warenzeichen, Produkt- oder Markennamen, die in diesem Dokument genannt werden, sind eingetragenes Eigentum der jeweiligen Besitzer.

©TERRATEC Electronic GmbH, 1994-2010. Alle Rechte vorbehalten (30.09.2010).

#### **Inhalt**

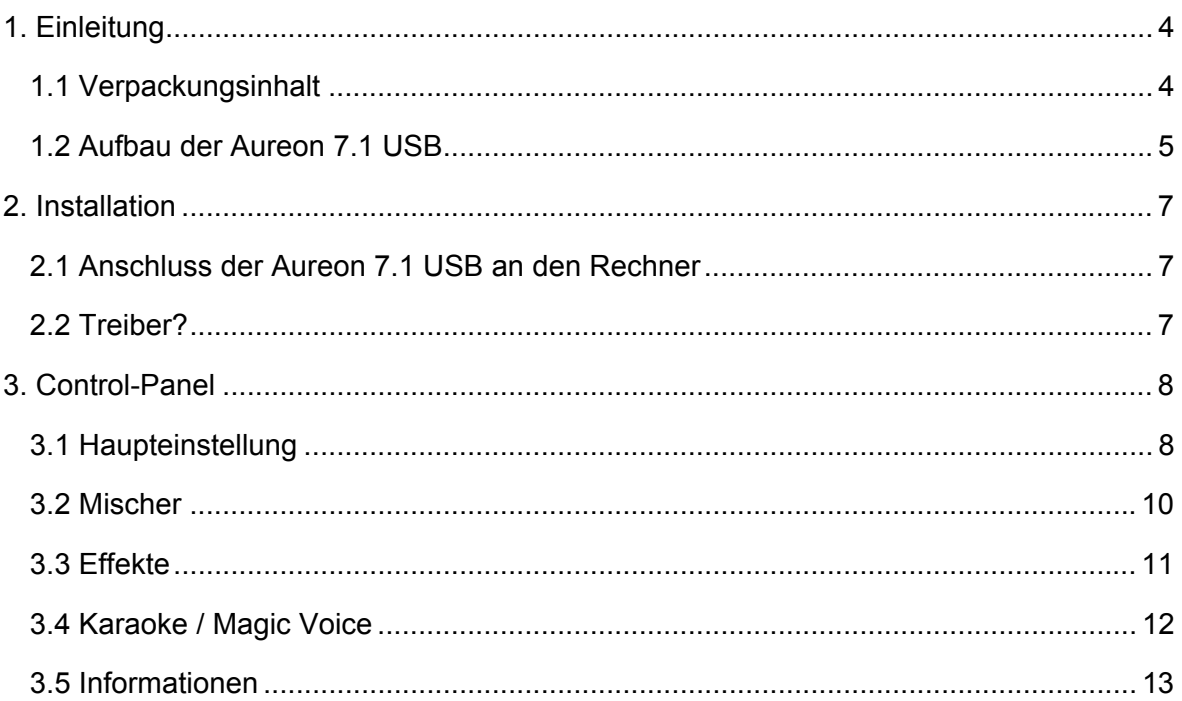

# *1. Einleitung*

# *1.1 Verpackungsinhalt*

Überprüfen Sie zunächst die Vollständigkeit des Pakets.

Der Lieferumfang umfasst mindestens:

- 1 USB-Soundkarte Aureon 7.1 USB
- $\bullet$  1 USB Kabel (1,8 m)
- 1 optisches Kabel (1,8 m)
- 1 Software CD
- 1 Schnellstart-Anleitung
- 1 Service-Begleitschein

## *1.2 Aufbau der Aureon 7.1 USB*

#### **Frontansicht**

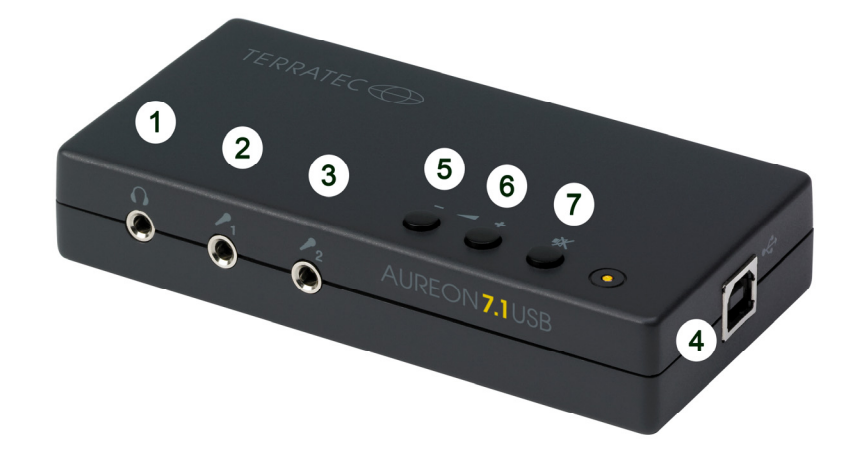

- 1 Analoger Kopfhörer-Ausgang (für 3,5 mm Miniklinke)
- 2 Analoger Mikrofon-Eingang (für 3,5 mm Miniklinke)
- 3 Analoger Mikrofon-Eingang (für 3,5 mm Miniklinke)
- 4 USB Anschluss
- 5 Lautstärke leiser
- 6 Lautstärke lauter
- 7 Stumm schalten

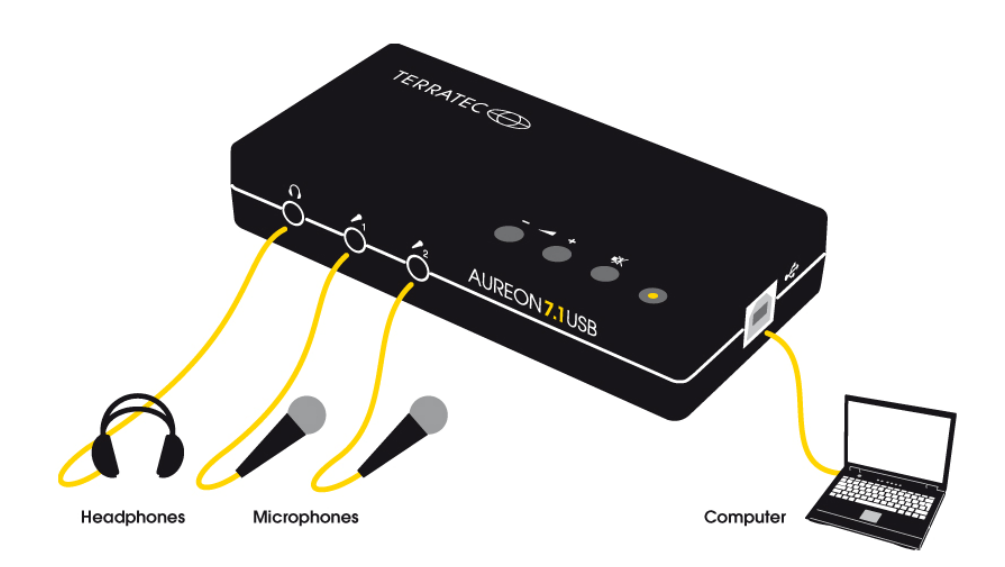

# TERRATEC G

#### **Rückansicht**

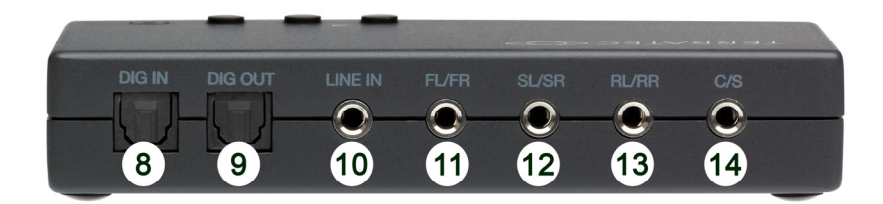

- 8 Digitaler S/P-DIF Eingang (TOS-Link)
- 9 Digitaler S/P-DIF Ausgang (TOS-Link)
- 10 Analoger Stereoeingang (für 3,5 mm Miniklinke)
- 11 Analoger Stereoausgang "Front" (für 3,5 mm Miniklinke)
- 12 Analoger Stereoausgang "Surround" (für 3,5 mm Miniklinke)
- 13 Analoger Stereoausgang "Rear" (für 3,5 mm Miniklinke)
- 14 Analoger Stereoausgang "Center/Sub" (für 3,5 mm Miniklinke)

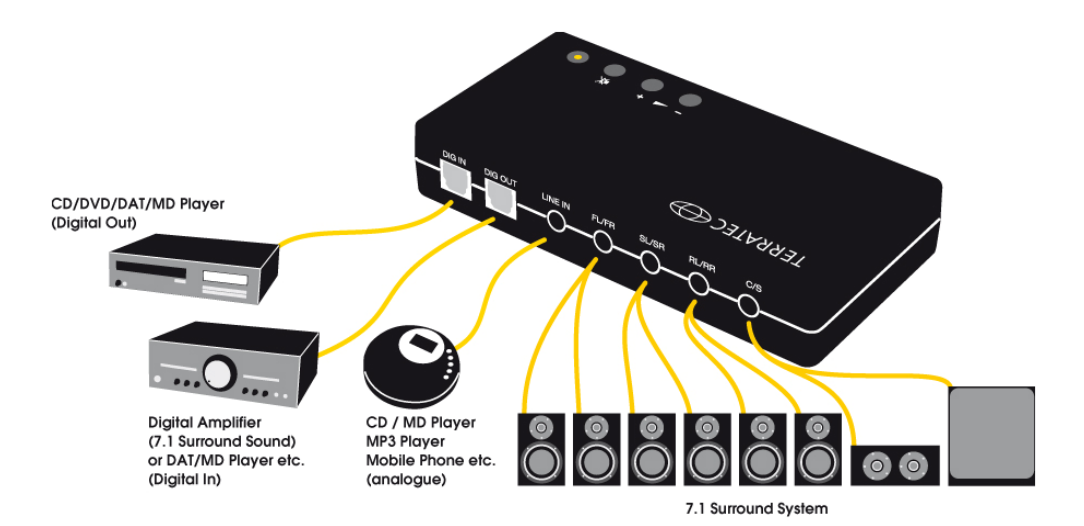

# *2. Installation*

## *2.1 Anschluss der Aureon 7.1 USB an den Rechner*

Um die Aureon 7.1 USB an ihren Rechner anzuschließen, benötigen Sie einen freien USB Typ A Anschluss.

Es ist dabei unerheblich, ob es sich um einen USB 1.1 oder USB 2.0 Anschluss handelt. Das Gerät funktioniert an beiden uneingeschränkt.

Die Aureon 7.1 USB ist hot-plug fähig, das heißt Sie können sie jederzeit während des Betriebes an den Rechner anschließen und wieder entfernen.

## *2.2 Treiber?*

Die Aureon 7.1 USB installiert beim ersten Anschließen an ihr System einen in Windows integrierten Treiber, komplett automatisch.

Legen Sie nun die Aureon 7.1 USB Software CD ein und installieren Sie über den Autostarter das Control-Panel. Starten Sie dazu die AUTORUN.EXE im Root-Verzeichnis der Aureon 7.1 USB-CD und wählen Sie den Menüpunkt "Software Installation" und dann "Aureon 7.1 USB".

Folgen Sie nun den Installationsanweisungen.

# *3. Control-Panel*

## *3.1 Haupteinstellung*

#### **Ausgabegerät**

Hier bestimmen Sie, welche Lautsprecherkonfiguration Sie nutzen möchten. Mit jeder Änderung verändert sich das 3D Model der Lautsprecher. Mit dieser Einstellung bestimmen Sie die Anzahl der analogen Ausgänge.

#### **DSP-Modus**

Mit diesem Modus können Sie den Klang den räumlichen Gegebenheiten anpassen. Sie können auch Boxen virtuell umstellen ohne dass Sie die eigentlichen Lautsprecher physisch verstellen müssen.

#### **Audio Systemstatus**

Hier sehen Sie den Status der ausgewählten Konfiguration.

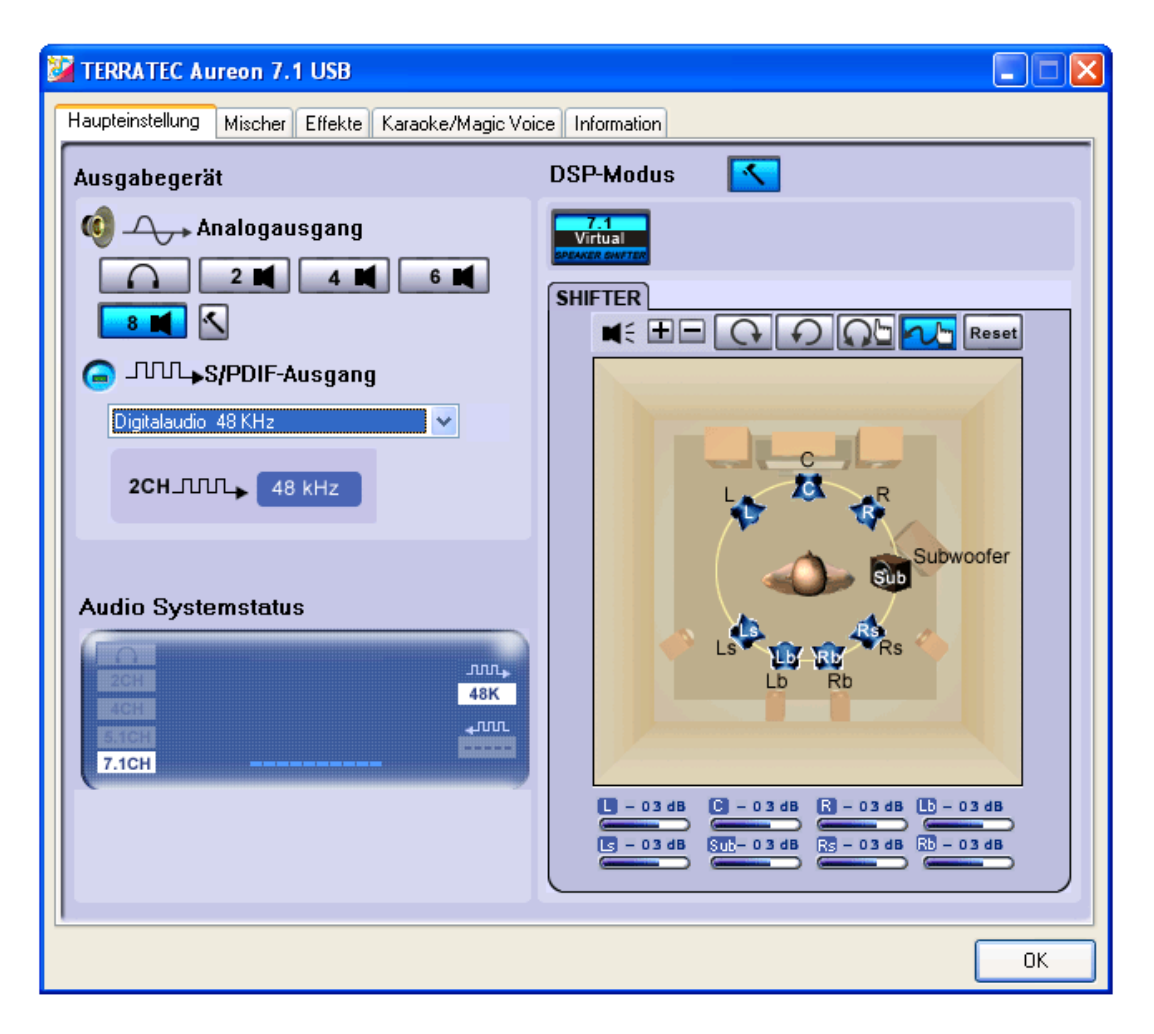

#### **Individuelle Lautstärke**

Mit dem Lautstärkeregler im 3D Bild können Sie die Lautstärke der einzelnen analogen Lautsprecher individuell konfigurieren.

#### **Selbsttest**

Mit der Play- oder Stopp Taste können Sie den Selbsttest der Lautsprecher starten oder beenden.

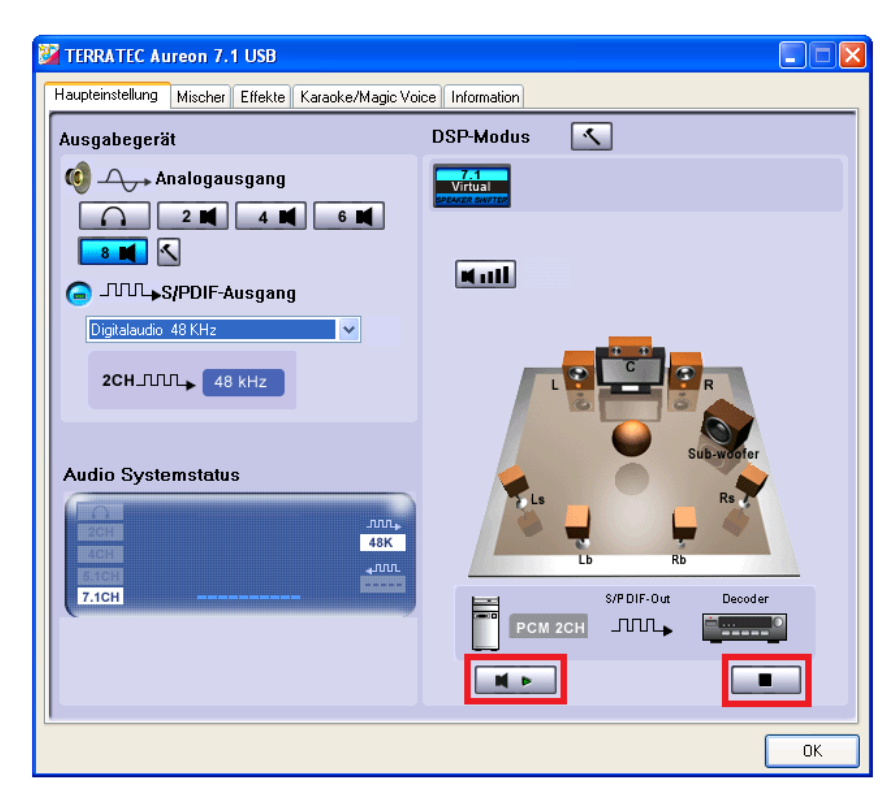

## *3.2 Mischer*

#### **Lautstärke**

Hier stellen Sie die Lautstärken der einzelnen Eingänge ein. Der Balance Lautstärkeregler steuert die Summe aller Eingänge und kann darüber hinaus mit einem Druck auf die MUTE-Taste stumm geschaltet oder durch den Schieberegler die Lautstärke der Lautsprecher verlagert werden.

#### **Aufnahme**

Im Aufnahmefenster bestimmen Sie die Signalquelle für eine Aufnahme und deren Verstärkung.

S/PDIF ist ein digitales Signal das keine Regelung der Verstärkung ermöglicht.

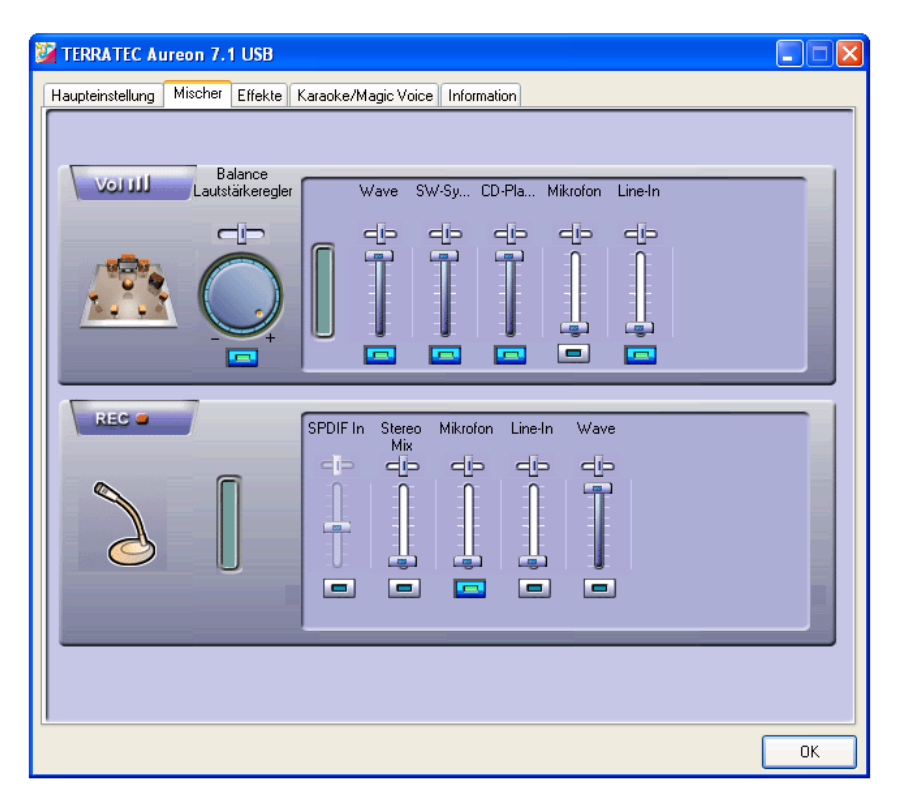

## *3.3 Effekte*

#### **Umgebung**

Mit diesem Menü können Sie Klang Effekte simulieren. Einfach mal testen!

#### **Umgebungsgröße**

Wählen Sie bitte die Größe des Raumes aus in dem Sie die 7.1 Lautsprecher aufgebaut haben. Mit dieser Auswahl gleichen Sie die Lautstärke der Räumlichkeit an.

#### **Equalizer**

Mit dem integrierten Equalizer können Sie die Audiosignale in 10 Frequenzbändern verstärken oder abschwächen, um so Bässe oder Höhen besser zur Geltung zu bringen.

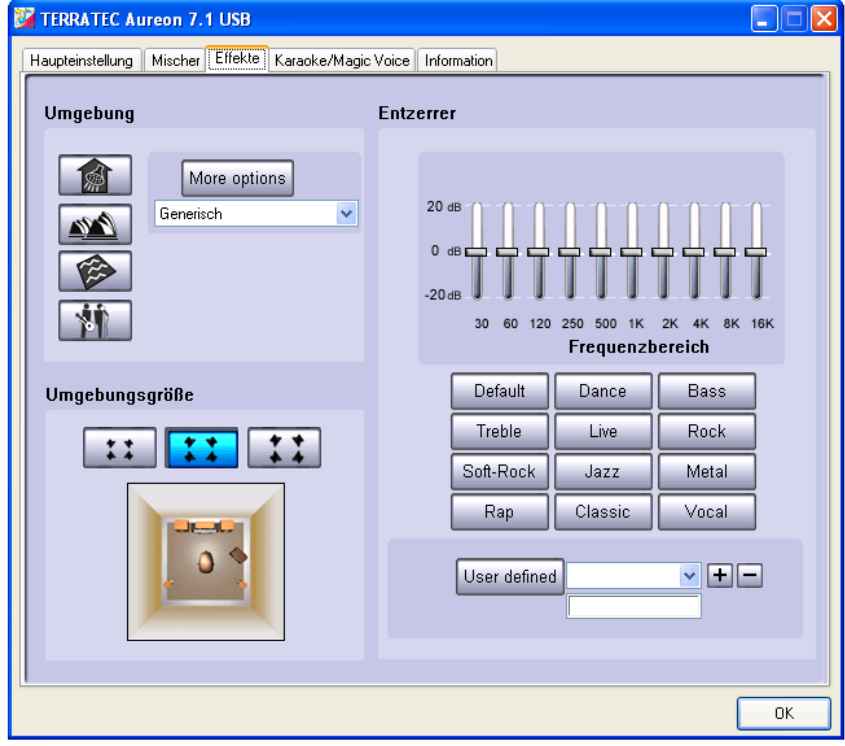

# *3.4 Karaoke / Magic Voice*

Hier können Sie spezielle Mikrofoneffekte für Karaoke aktivieren, die Tonart der Wiedergabe verschieben oder eine Stimmenausblendung vornehmen.

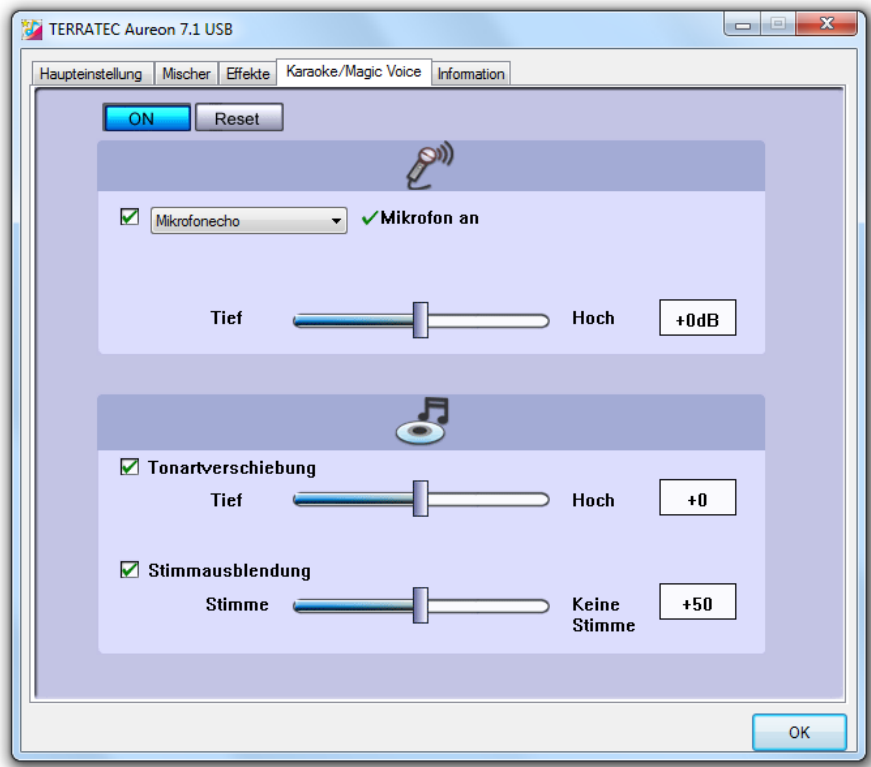

Wir wünschen Ihnen viel Spaß beim ausprobieren der Funktionen.

## *3.5 Informationen*

Im letzten Reiter finden Sie allgemeine Informationen zu der Applikation. Hier können Sie auch entscheiden, ob das Symbol zum Starten des Control Panels in der Taskleiste erscheinen soll.

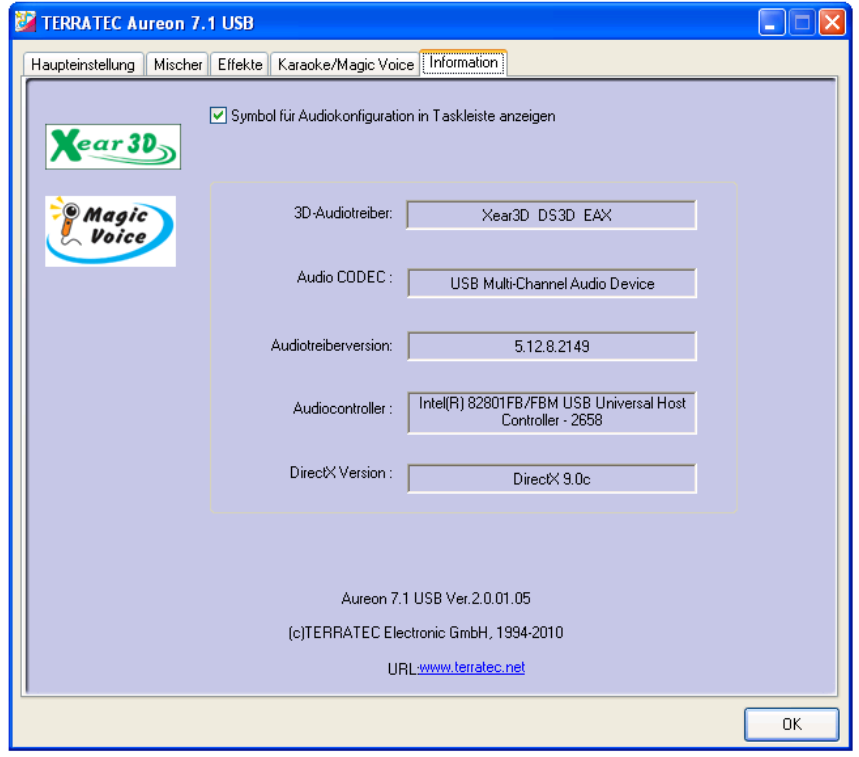

Für weitere Informationen besuchen Sie uns im Internet unter www.terratec.de